## **Enrolling New Students in Powerschool**

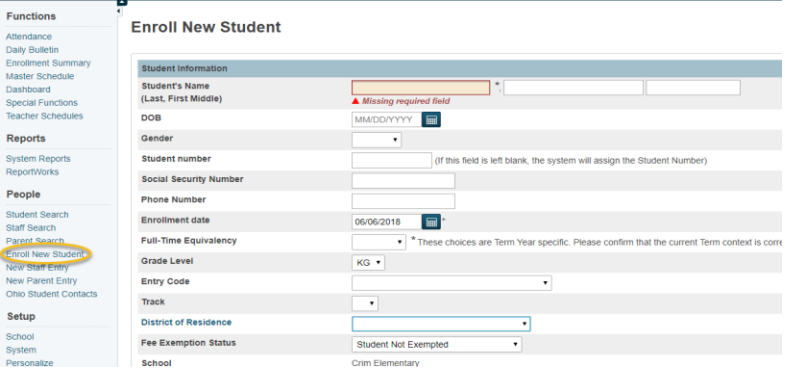

From the Powerschool homepage, choose Enroll New Student from menu at left:

Complete all blank fields then choose Submit in the bottom right corner. (TIP: A student's Track is their sub-calendar. Please ask your EMIS Coordinator for a list.)

The system will scan for any potential matches. If none are returned, choose Enroll. Process will complete and display basic information regarding the student. With the student still in context, choose State/Province – OH from the menu at the right.

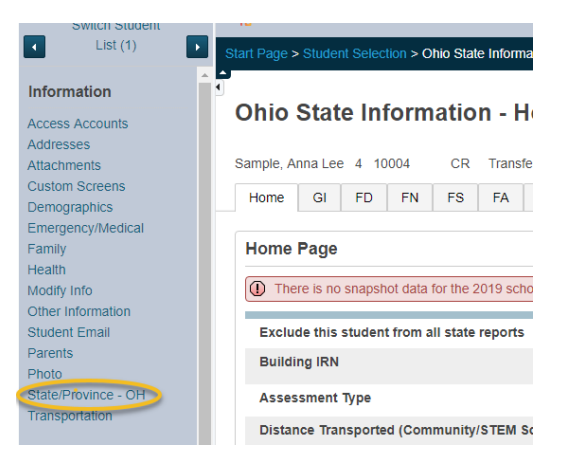

Complete any blank fields on the GI, FD, FN, and FS tabs. The GI and FN tabs have drop down boxes; for the FD and FS tabs, you will need to click on the word **Current** to update the Current information. As you complete each tab, choose Submit on the right side (either the top or bottom).

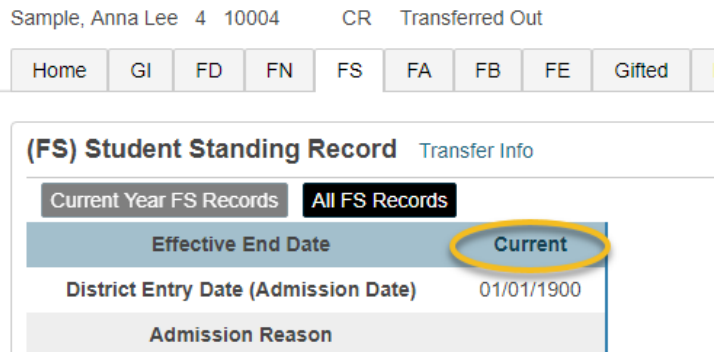

On the FD tab, you will need to choose a Local Attendance Pattern. In the previous SIS, this was known as the "Sub-Calendar" for a student. Click on the (Att Patterns List) and choose the appropriate pattern for the student. The FN tab is currently not populating default settings. To complete this tab, choose the appropriate option for fields with a drop down option; please leave other fields blank if you are unsure how to complete. For guidance on completing the FS tab, please see the **Powerschool Enrollment Cheat Sheet**. From this sheet, choose the most appropriate situation for the student and complete the fields as indicated.

If you know the student's SSID, add that on the FS tab. If you do not, go to the SSID tab and complete the following:

Check the box on item 2 Select if the student has been previously enrolled in an Ohio public school district. Enter Birthplace City on item 9 Note: Admission Reason, Native Language, and County of Residence will pull from other tabs. Choose Submit in the bottom right corner.

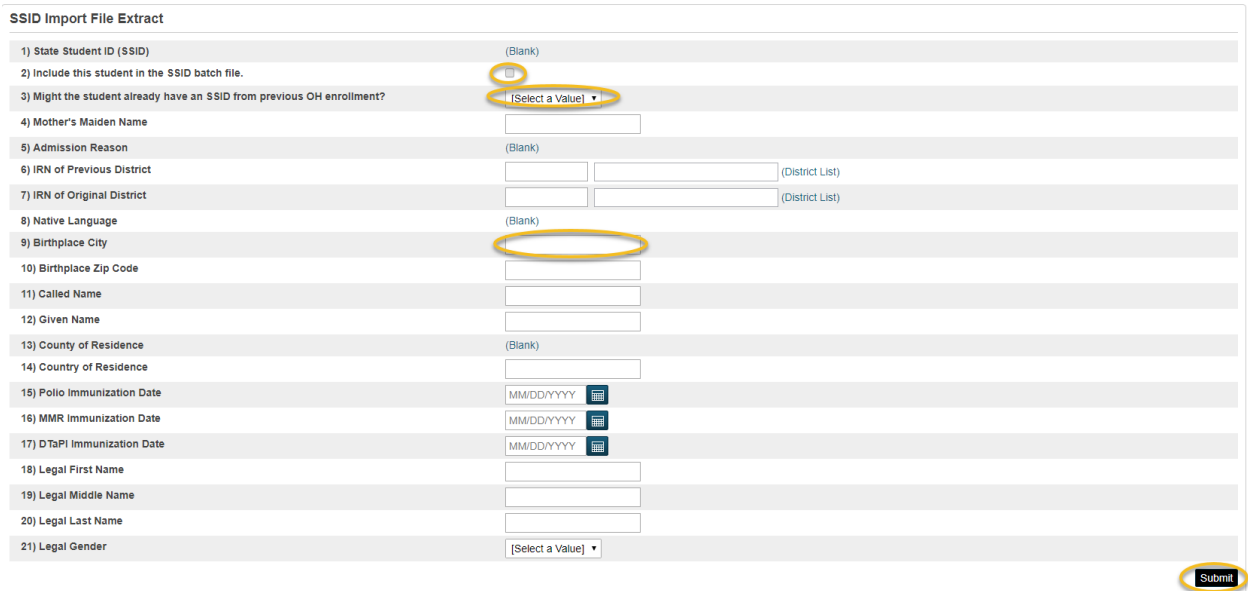

After completing all State information tabs, choose Contacts from the Student menu on the left:

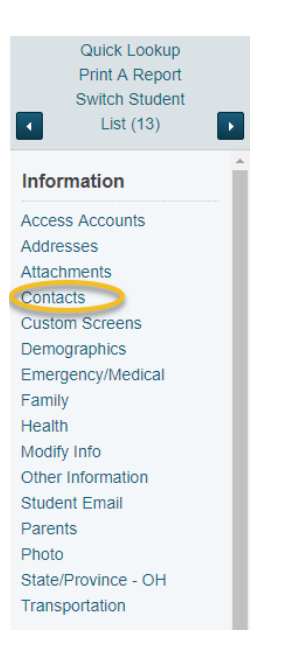

Click the blue 'Add' button and add the student's contact information. Add contacts by either searching existing contacts or choosing New Contact.

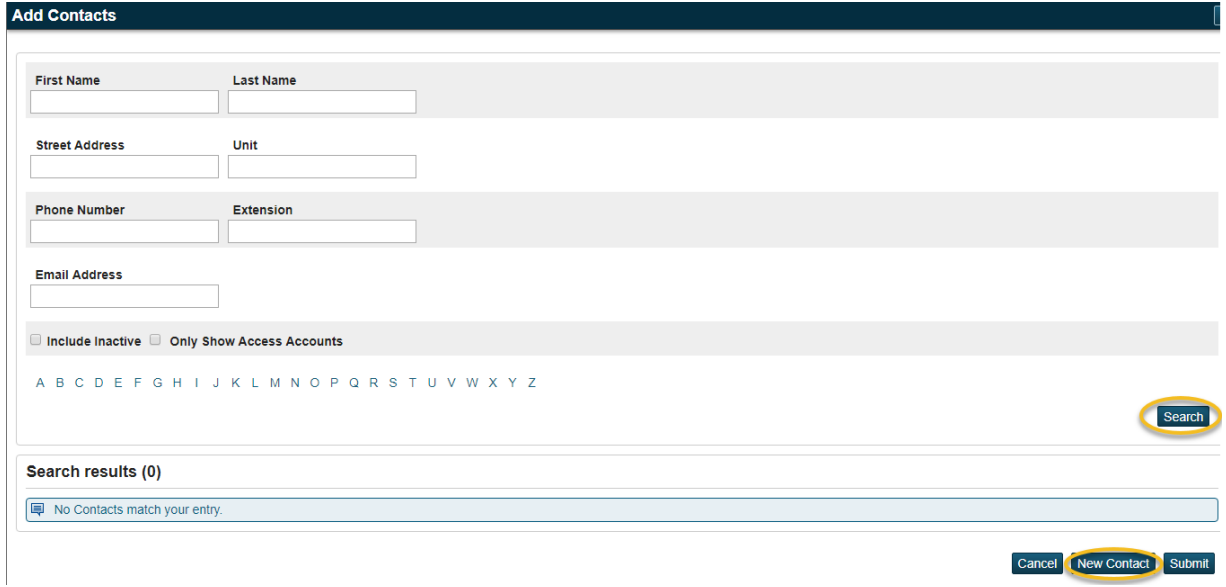

(NOTE: Please see the Contacts document for details regarding this screen.)

After saving contact information, click Custom Screens from the Student menu. Choose Additional Data. Choose the Student Status from the drop down and complete the Flag fields.

![](_page_3_Picture_24.jpeg)

Student is now ready to be scheduled.

NOTE: Students enrolled over the summer will show as Pre-Registered until the first day of school. You may still schedule these students.